# <span id="page-0-4"></span>**Article List Feature Filter**

# <span id="page-0-0"></span>**Overview**

When creating an article, there is an option of adding Feature values to categorise article content. This is meta data that you define as meaningful to the article. A filter can be added in the Article List Page so that website visitors browsing through the article list can quickly find relevant content, e.g., product use suggestions and ideas, by using Features values to display only respective articles.

#### **Use case**

Suppose a business sells homewares and furnishings on their website. Their newsletters and blogs contain a wealth of information and ideas about how customers can decorate particular rooms in their homes to achieve a certain look, featuring products they sell. Instead of site visitors having to click into each article to check its content, the article list page can include feature filters so readers can quickly go to relevant articles.

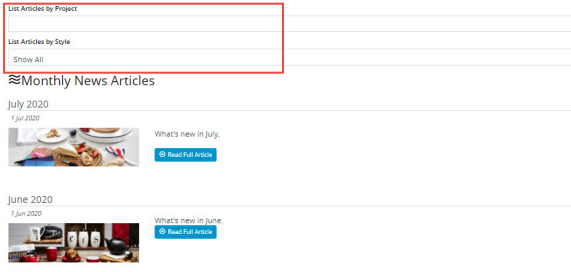

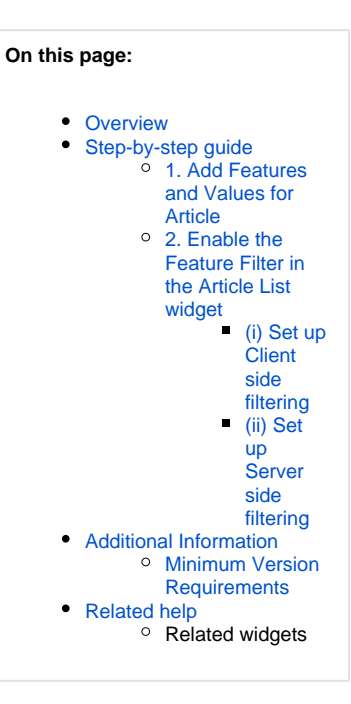

# <span id="page-0-1"></span>Step-by-step guide

The process of adding a features filter involves configuration steps in various screens. **TIP -** Before you start, think about the Features and Values that are meaningful for the targeted article list filter.

#### <span id="page-0-2"></span>**1. Add Features and Values for Article**

When creating an article, you will see a **Features** section in the '**Edit Article**' screen. (See [Article Maintenance](https://cvconnect.commercevision.com.au/pages/viewpage.action?pageId=1671236) for details.) You can add as many features (Names) and corresponding values (Values) as you require.

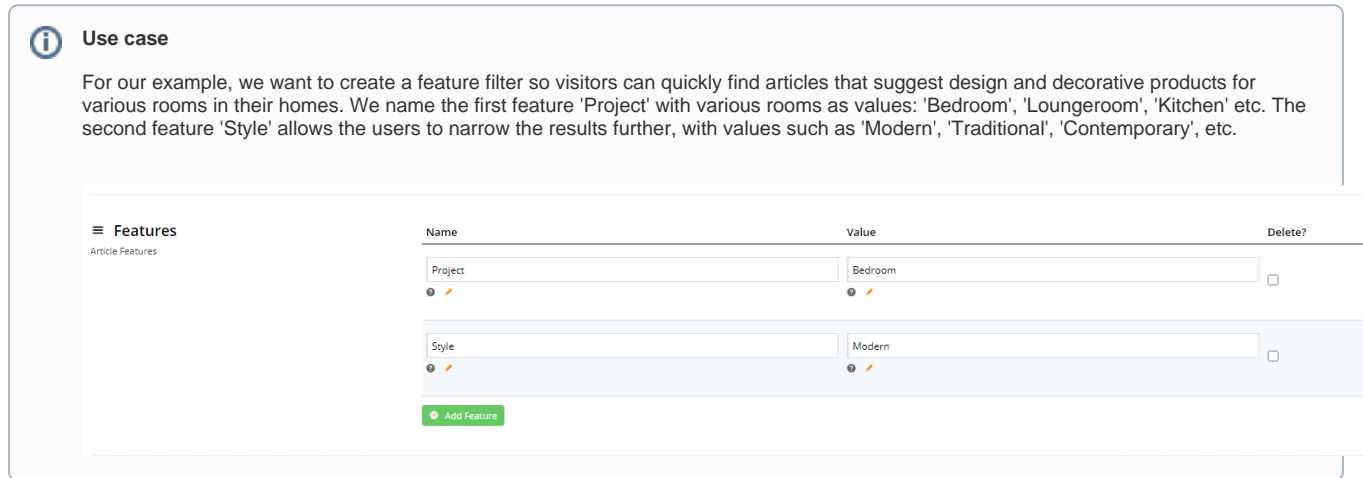

### <span id="page-0-3"></span>**2. Enable the Feature Filter in the Article List widget**

Next, we need to enable Feature Filter so that the filter appears in the Article List page.

Choose from one of two filter modes available: client side, and server side.

- **Client side mode:** processes the filter data in the client web browser. This mode is faster and suited for smaller number of articles. **Note** on ly works when the pagination feature is turned **OFF**, i.e. when all articles are listed on one page.
- **Server side mode:** processes the filter data by accessing the database server and returning information from the relevant table. This mode is more efficient when filtering larger numbers of articles. **Note -** suited if the pagination feature is **ON**.

Configuring each mode is slightly different.

#### <span id="page-1-0"></span>**(i) Set up Client side filtering**

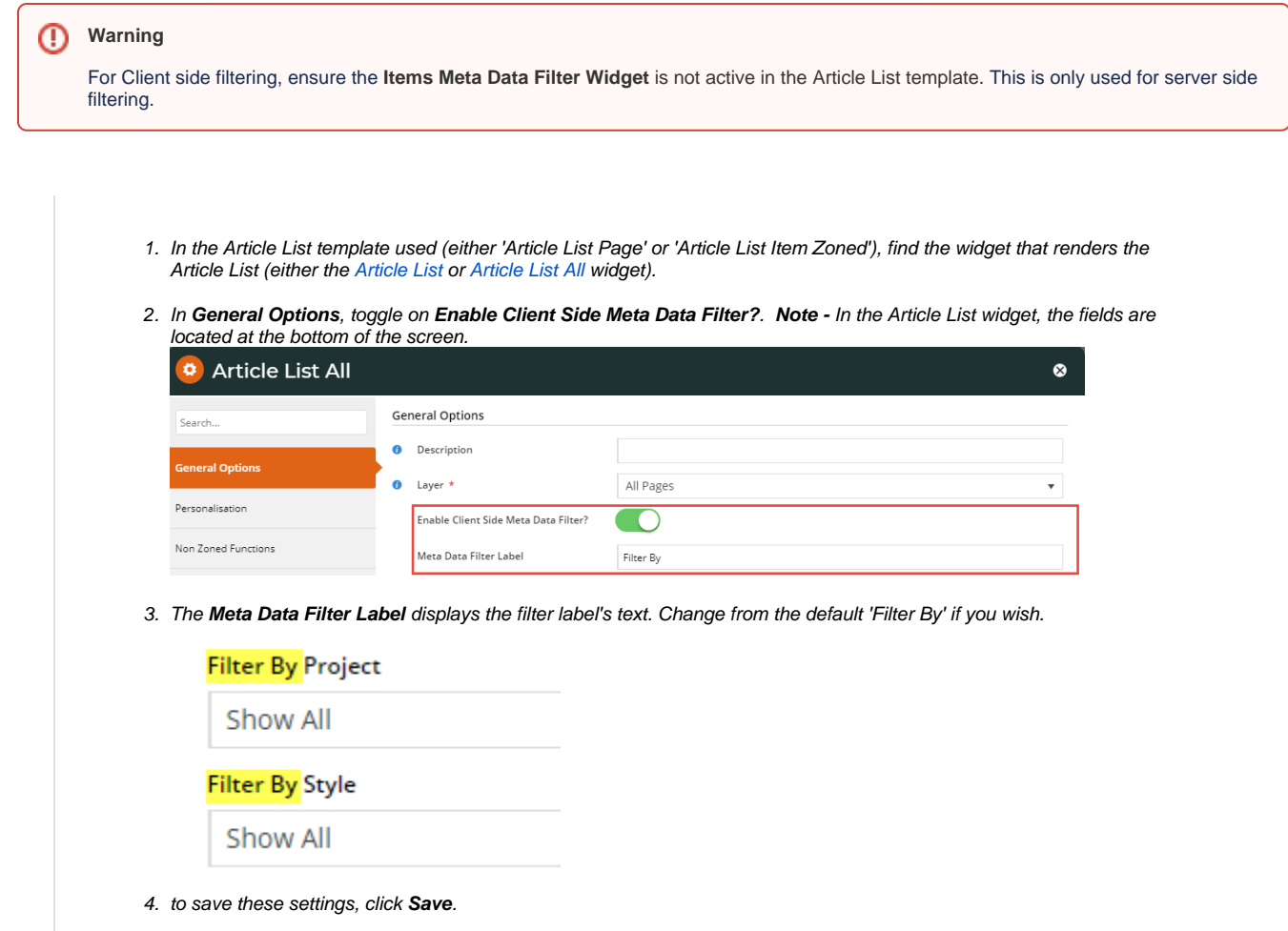

#### <span id="page-1-1"></span>**(ii) Set up Server side filtering**

Configuring the server side mode requires adding the 'Items Meta Data Filter widget' in the article list widget used.

1. In the Article List template used (either 'Article List Page' or 'Article List Item Zoned'), click **Add Widget** in the relevant zone.

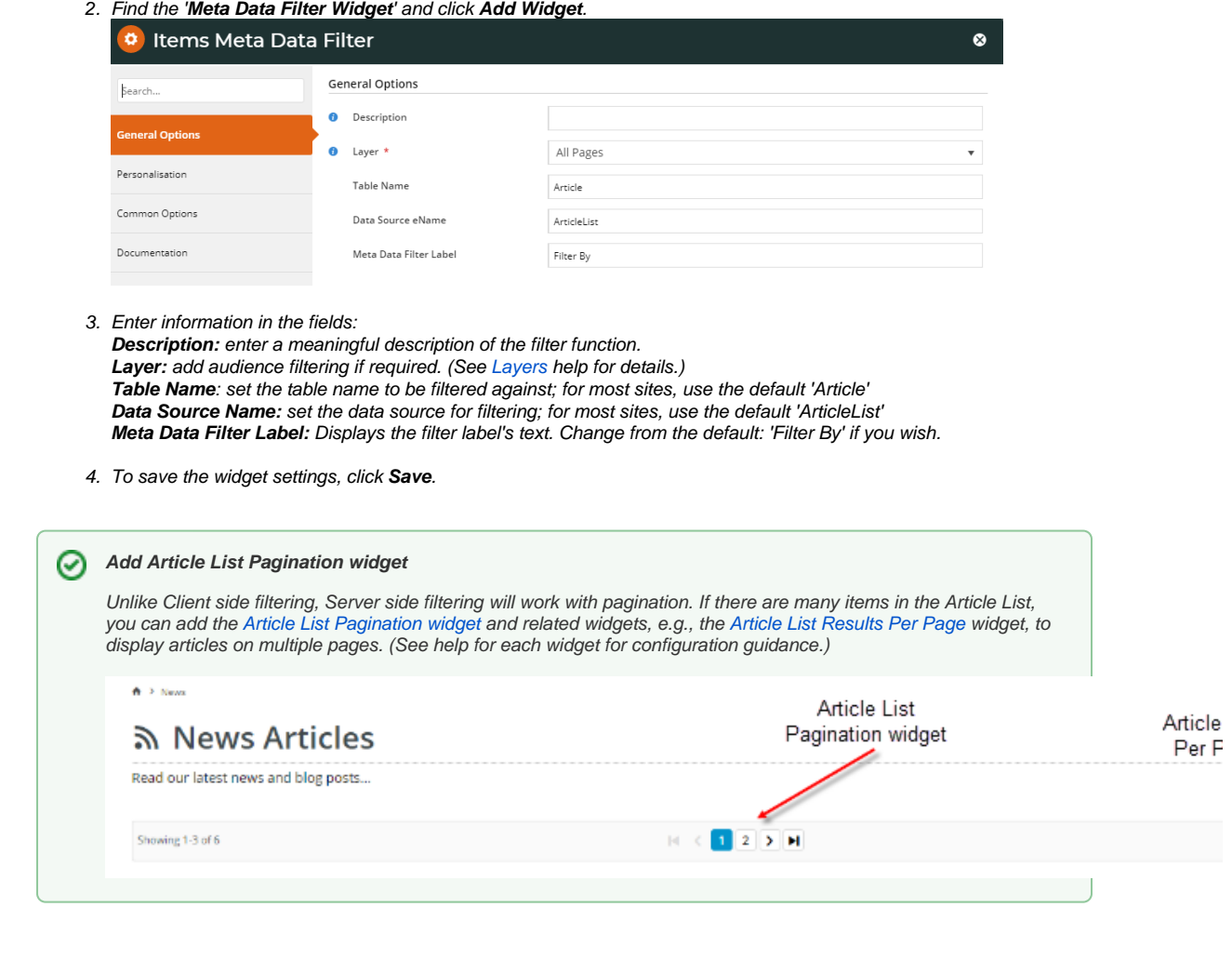

# <span id="page-2-0"></span>Additional Information

You may require some style sheet updates in order to keep consistent with your website's style guide. If this is the case, please [contact us](mailto:support@commercevision.com.au) for assistance.

<span id="page-2-2"></span><span id="page-2-1"></span>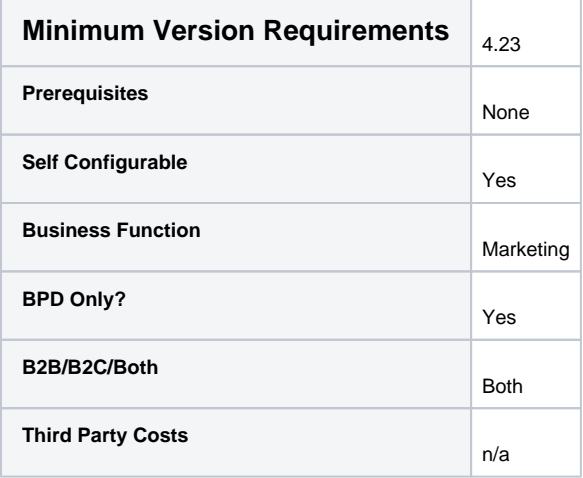

# Related help

- [Use a Linked PDF for an Article](https://cvconnect.commercevision.com.au/display/KB/Use+a+Linked+PDF+for+an+Article)
- [Articles](https://cvconnect.commercevision.com.au/display/KB/Articles)
- [Article List Feature Filter](#page-0-4)
- [Article Settings](https://cvconnect.commercevision.com.au/display/KB/Article+Settings)
- [Article Templates](https://cvconnect.commercevision.com.au/display/KB/Article+Templates)
- [Create and publish Articles the basics](https://cvconnect.commercevision.com.au/display/KB/Create+and+publish+Articles+-+the+basics)
- [Articles \(classic sites\)](https://cvconnect.commercevision.com.au/pages/viewpage.action?pageId=97714590)
- [Article List Zoned layout](https://cvconnect.commercevision.com.au/display/KB/Article+List+-+Zoned+layout)
- [Layout Creator](https://cvconnect.commercevision.com.au/display/KB/Layout+Creator)
- [Carousel Options](https://cvconnect.commercevision.com.au/display/KB/Carousel+Options)

# **Related widgets**

- [Article List Article Title Widget](https://cvconnect.commercevision.com.au/display/KB/Article+List+Article+Title+Widget)
- [Article List Article Image Widget](https://cvconnect.commercevision.com.au/display/KB/Article+List+Article+Image+Widget)
- [Article List Article Date Widget](https://cvconnect.commercevision.com.au/display/KB/Article+List+Article+Date+Widget)
- [Article List Article Summary Widget](https://cvconnect.commercevision.com.au/display/KB/Article+List+Article+Summary+Widget)
- [Article List Article Detail Button Widget](https://cvconnect.commercevision.com.au/display/KB/Article+List+Article+Detail+Button+Widget) [Article Text Widget](https://cvconnect.commercevision.com.au/display/KB/Article+Text+Widget)
- [Article Slider Widget](https://cvconnect.commercevision.com.au/display/KB/Article+Slider+Widget)
- [Article Image Widget](https://cvconnect.commercevision.com.au/display/KB/Article+Image+Widget)
- [Article Date Widget](https://cvconnect.commercevision.com.au/display/KB/Article+Date+Widget)
- [Article Title Widget](https://cvconnect.commercevision.com.au/display/KB/Article+Title+Widget)
- [Article Field Widget](https://cvconnect.commercevision.com.au/display/KB/Article+Field+Widget)
- [Article List All Widget](https://cvconnect.commercevision.com.au/display/KB/Article+List+All+Widget)
- [Article List Widget](https://cvconnect.commercevision.com.au/display/KB/Article+List+Widget)
- [Article List Pagination Widget](https://cvconnect.commercevision.com.au/display/KB/Article+List+Pagination+Widget)
- [Article List Field Widget](https://cvconnect.commercevision.com.au/display/KB/Article+List+Field+Widget)